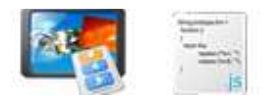

**Note: This product is distributed on a 'try-before-you-buy' basis. All features described in this documentation are enabled. The registered version does not have image number limit** 

## **About JavaScript Slideshow Builder**

JavaScript Slideshow Builder is a simple, lightning-fast and powerful desktop utility program that lets you create image slideshow DHTML /JavaScript script with sliding info on web pages, JavaScript Slideshow Builder provide 5 different slideshow effects (fade, scroll, Gallery, or slide effect etc.).

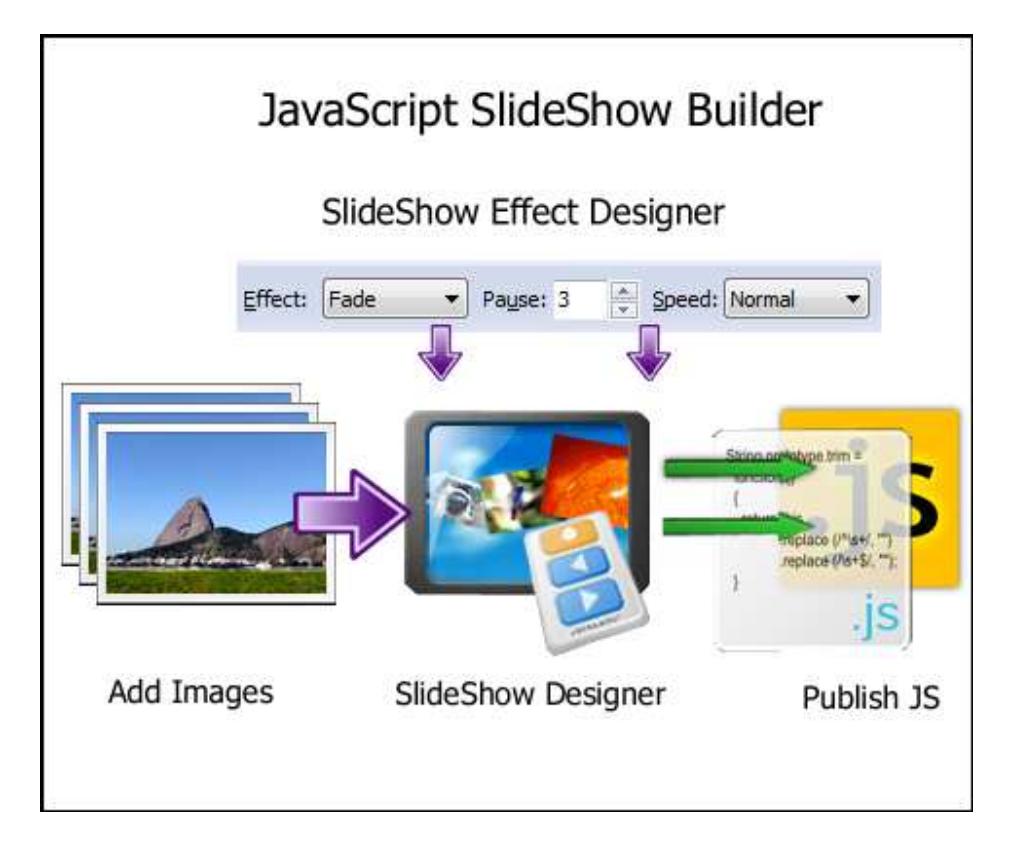

The script can be customized highly and easily through the JavaScript Slideshow Builder Software. You can specify image, size, color, link and more to script. It is unnecessary to write any code manually. JavaScript Slideshow Builder will generate all necessary codes automatically.

You will need to upload some files to web server to get the script to work and all these files will be saved along with the project file so that you can easily find and publish them to the Internet or deploy to Intranet. Help documentation is included but you may not need it with self-explanation interface.

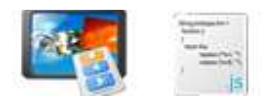

With this easy-to-use script authoring tool, you can make a professional script just in minutes!

You can use JavaScript Slideshow Builder Wizard to build:

- Simple JavaScript Slideshow Builder with fade, scroll, or slide effect.
- JavaScript image gallery with thumbnails and control buttons.
- Photo gallery.
- Image based content slider.
- Banner rotator.

JavaScript Slideshow Builder Features:

- 5 different cross browser slideshow effects.
- Easy-to-configure.
- You can see the slideshow with Internet Explorer, Netscape, Firefox, Mozilla, Opera, Chrome, and Safari.
- The slideshow automatically advances the slides. You can set the duration.
- You can create more than one slideshow on the same page.
- Preview the script by simply one-button-click.
- Users can trigger the link for a slide by clicking the image.

#### **Using JavaScript Slideshow Builder**

JavaScript Slideshow Builder can be started either by launching the application via a desktop shortcut, or directly from within Windows/Windows Explorer.

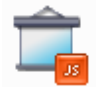

When you start the program, you will be presented with the primary screen from which all actions are taken.

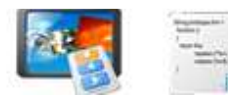

#### **JavaScript Slideshow Builder utility**

#### **User Documentation**

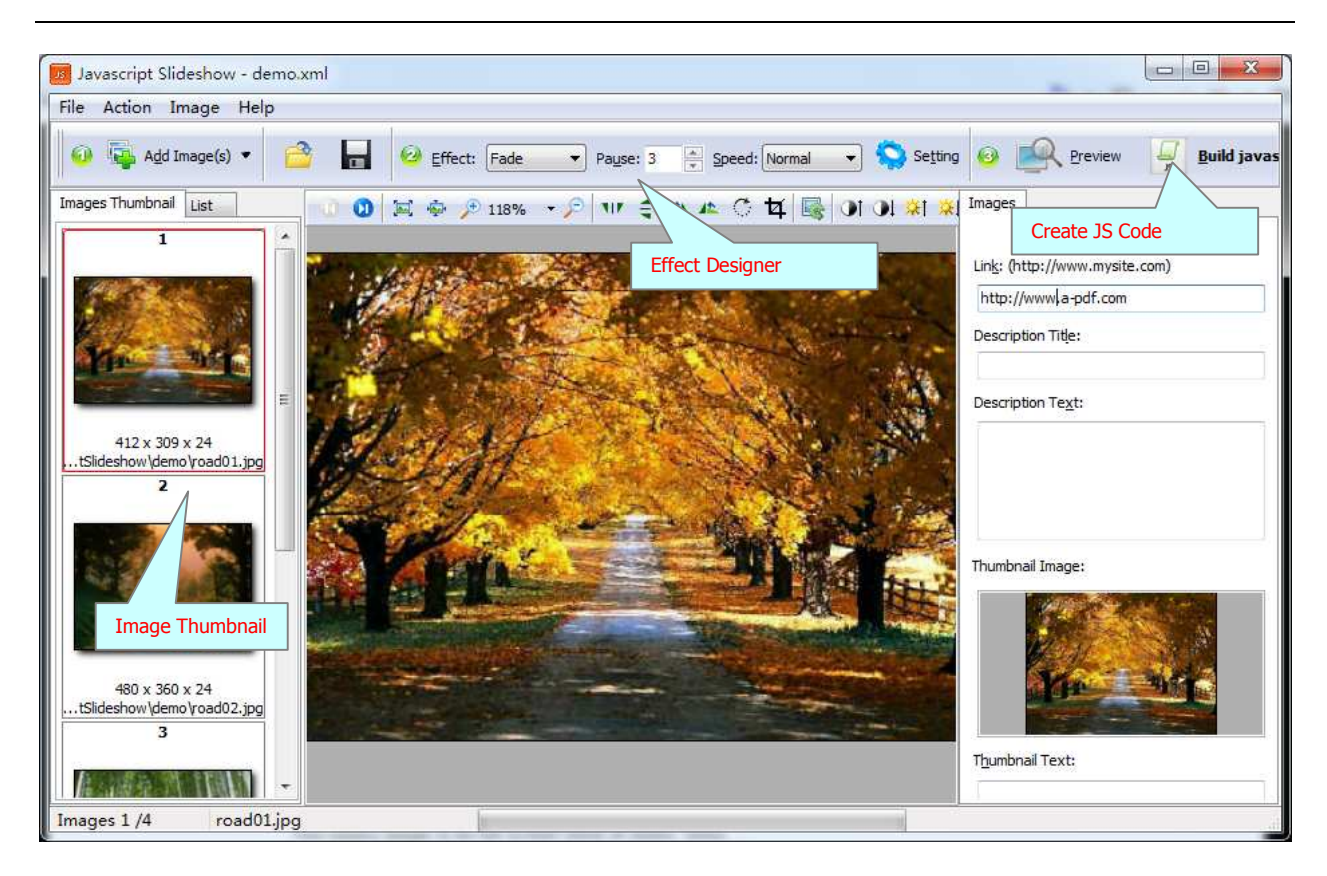

# **Adding image Source**

Clicking the **Add Image** icon **Fig.** or selecting **File** then choosing **Add Image** will open the standard file browse and select window. From that window you can navigate to the folder and find the images you want to add to the list (**Image Thumbnail)** to be filled from.

Alternatively, if you are using Windows Explorer to locate image files, you have the convenience of being able to 'drag and drop' image files into the **Image Thumbnail** list.

JavaScript Slideshow Builder even allows you to select all files in a particular directory/folder by using the **Add a Directory** option from the **File** menu! Add a directory | Image Thumbnail supports sub-folders.

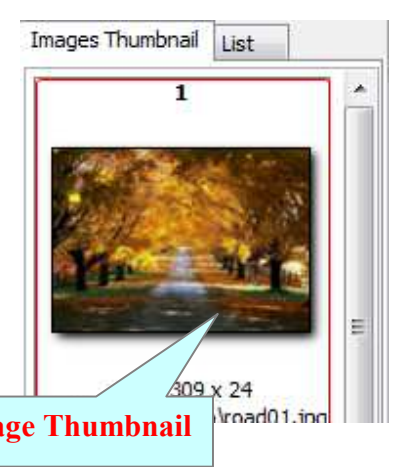

Each added image is displayed in the JavaScript Slideshow Builder left window: **Image Thumbnail**, as seen in the example right. You can view any of the images in the window by 'clicking' them. That will display image files in right View window.

**Copyright © 2010 A-PDF.com - all rights reserved** 

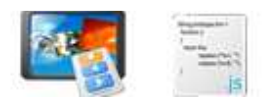

You can sort the images in **Image Thumbnail** by clicking the pop-up menu **"Sort by size**". Or you can change an image or multiple images order by 'drag and drop' image files in the **Image Thumbnail**. You also can select an or multiple images in the **Image Thumbnail** list, then click the **Move up** item to move selected image(s) to previous position from the **Action** menu; click the **Move down** item to move selected image(s) to next position from the **Action** menu. IF you want to delete selected images in the **Image Thumbnail**, you can click the **Remove** item or you can clear all images in the **Image Thumbnail** by clicking the **Clear** item from the **File** menu

## **Define Slideshow Effect**

You can set the effect for slideshow:

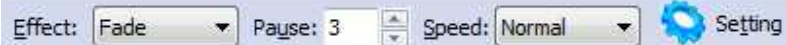

**Effect**: Slide Left, Scroll Up, BlindX, BlindY, Fade, Image Gallery **Pause:** Slideshow switch time for pause **Speed:** Normal, Very Slow, Very Fast, Fast

# **Load and Save to Project**

- You can save you slideshow design you created with "Save" button in it will be save as project file (.xml) for later use.
- To load slideshow design you saved, click "Load" button and select saved Project

#### **Preview**

Preview Click "Preview" button **the Click "Preview JavaScript Slideshow Builder look&Feel** in your internet Browser

# **Build to JavaScript Code**

**Build javascript** 

Click "Build JavaScript" button **the subset of the series of the generate all necessary** 

JavaScript Slideshow Builder codes automatically.

**Released: May 2010**

**Page 4 of 5**

**Copyright © 2010 A-PDF.com - all rights reserved** 

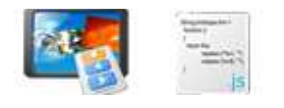

## **Ending Your Session**

When you have completed your work, choose the **File** option and select **Exit** from the dropdown list.

More information please visit: http://www.a-pdf.com

**Copyright © 2010 A-PDF.com - all rights reserved**